## Manual de votação – CIPA 2023

Prefeitura de Itapetininga - CIPA

#### Votação - CIPA - 2023

Confirme os seus dados para realizar a votação:

Matrícula

O seu número de matrícula

**CPF** 

Exemplo: 123.456.789-01

Data de nascimento

Exemplo: 01/01/2000

Confirmar

Acesse [http://eleicoes-cipa.itapetininga.sp.gov.br](http://eleicoes-cipa.itapetininga.sp.gov.br/) através do computador ou do QRCode abaixo pelo celular:

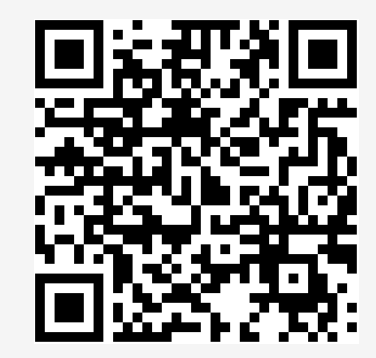

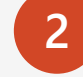

**3**

**1**

Informe o seu **número de matrícula**, o seu **CPF** e a sua **data de nascimento** para iniciar o processo de votação;

#### Toque em **Confirmar**.

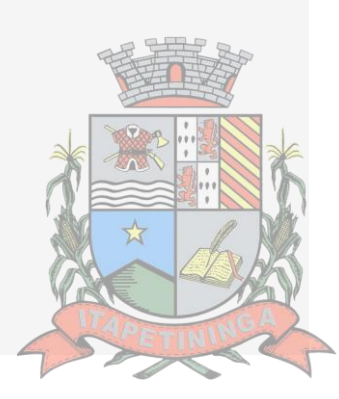

## Manual de votação – CIPA 2023

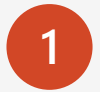

**1** Selecione o seu candidato;

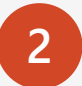

**2** Toque novamente em **Confirmar** para concluir a votação.

Prefeitura de Itapetininga - CIPA

#### Votação - CIPA - 2023

selecione o seu candidato:

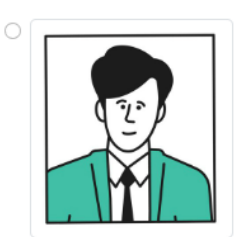

Candidato 01

Secretaria 01

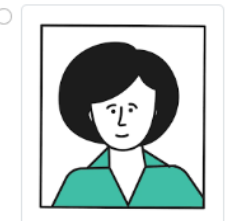

Candidato 02 Secretaria 02

Confirmar

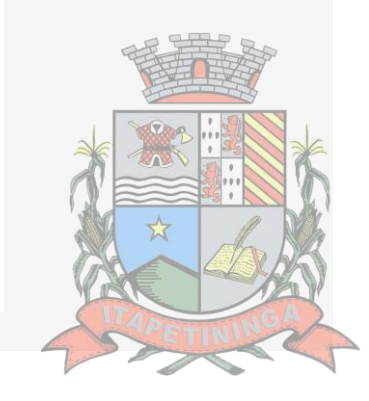

# Manual de votação – CIPA 2023

O comprovante de votação será emitido após o processo.

É possível salvar este documento tocando em **Salvar comprovante**.

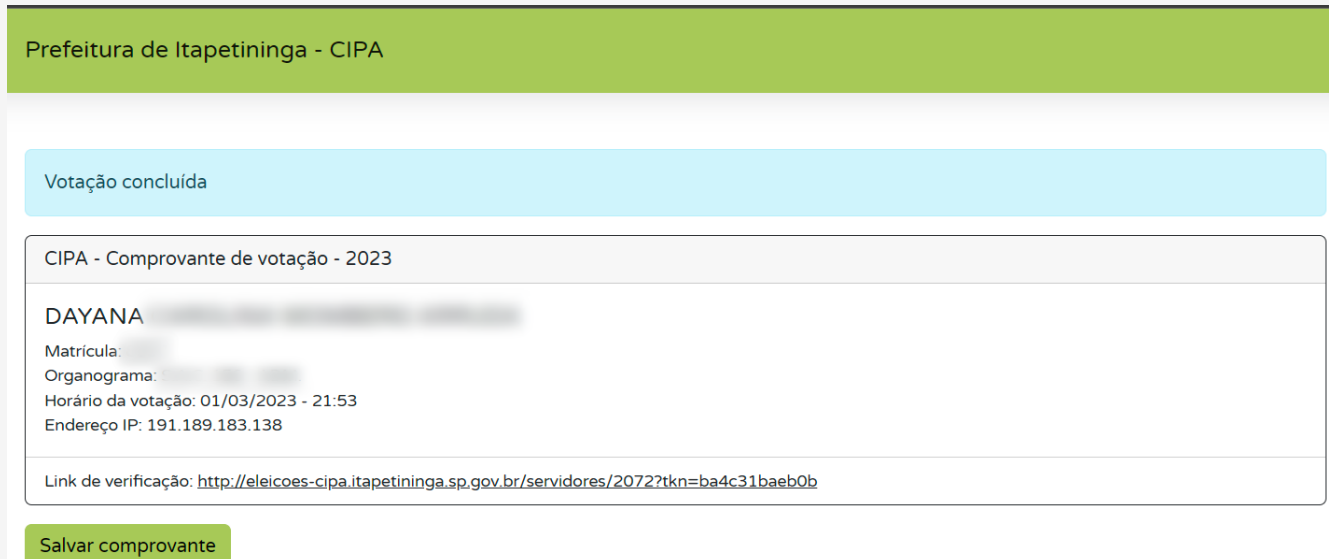

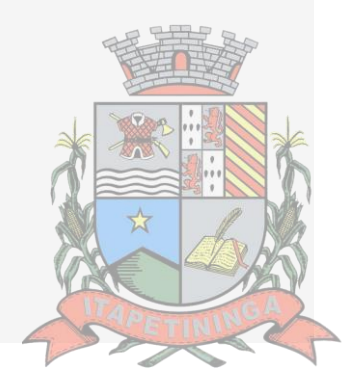